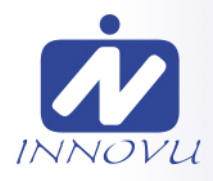

# **Wlan Digitaler Bilderrahmen Jessica/Felia**

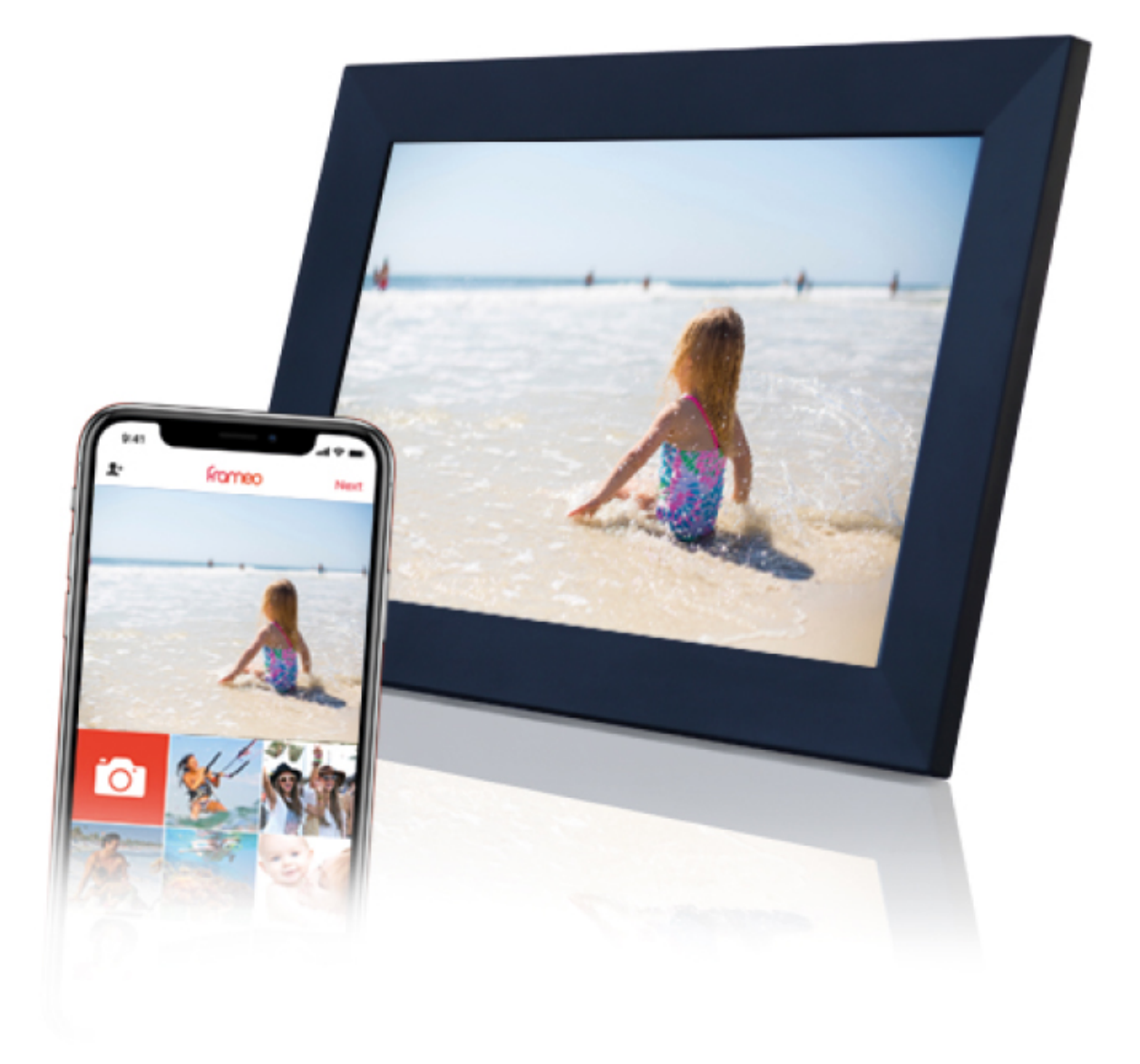

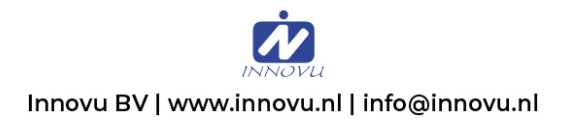

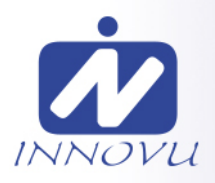

## **Bedienungsanleitung**

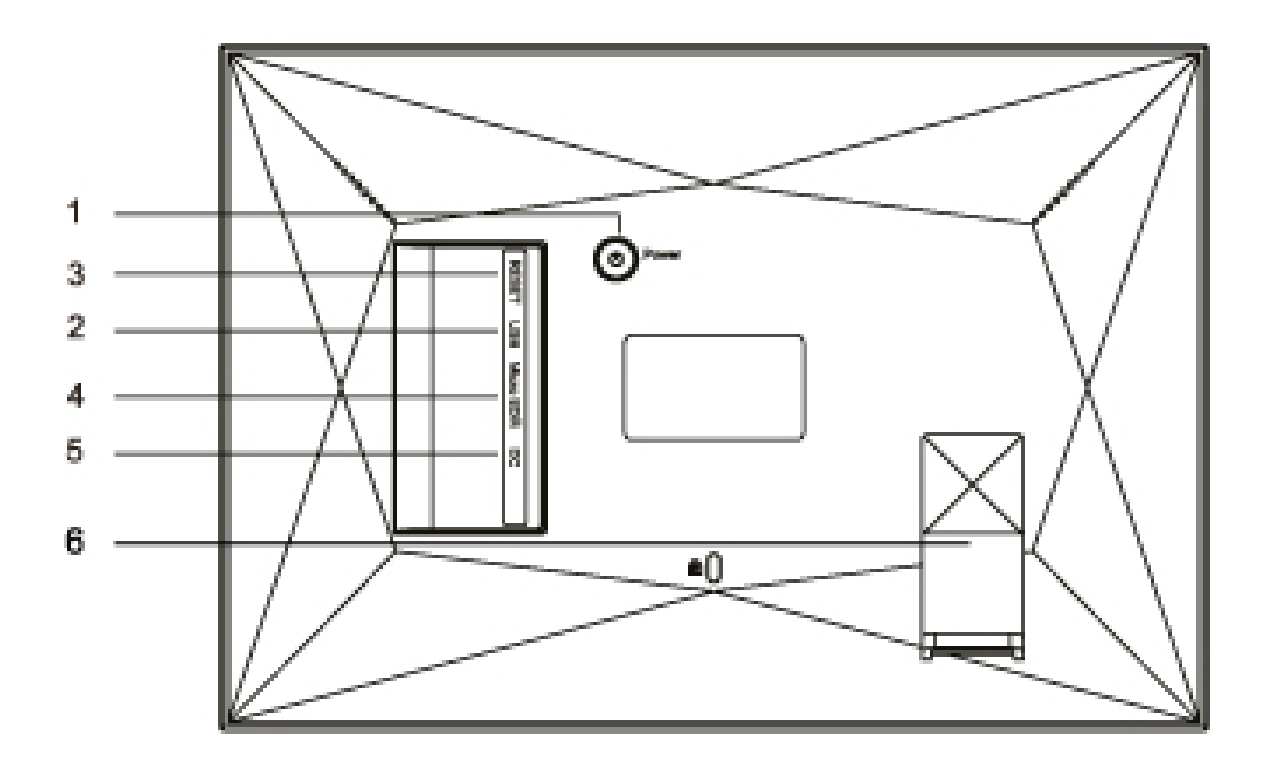

#### **1. Netzschalter**

Halten Sie nach dem Anschließen des Netzteils den Netzschalter ca. 5 Sekunden lang gedrückt (bis sich der Bildschirm einschaltet).

Wenn es eingeschaltet ist, halten Sie den Netzschalter ca. 3 Sekunden lang gedrückt, um auf das Neustart- oder Ausschaltmenü zuzugreifen. Durch kurzes Drücken des Netzschalters wird der Bildschirm ein- und ausgeschaltet (der WiFi-Fotorahmen bleibt jedoch eingeschaltet).

#### **2. USB Anschluss**

Schließen Sie ein Micro-USB-Flash-Laufwerk an. Oder verwenden Sie das mitgelieferte Kabel, um ein Standard-USB-Laufwerk anzuschließen

#### **3. RESET**

Verwenden Sie eine Nadel oder Büroklammer, um das Gerät zurück zu setzen **4. MicroSD-Kartenanschluss**

Legen Sie hier eine MicroSD-Speicherkarte ein (max. 32 GB).

#### **5. Strom Anschluss**

Schließen Sie den DC-Adapter an das Gerät an.

#### **6. Standardmontage und Bilderrahmen Position.**

Der Ständer kann hier auf zwei Arten angebracht werden, um den Bilderrahmen in horizontaler (Querformat) oder vertikaler (Hochformat) Position hin zu stellen.

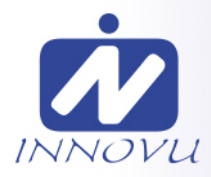

## <span id="page-2-0"></span>**Inhaltsverzeichnis**

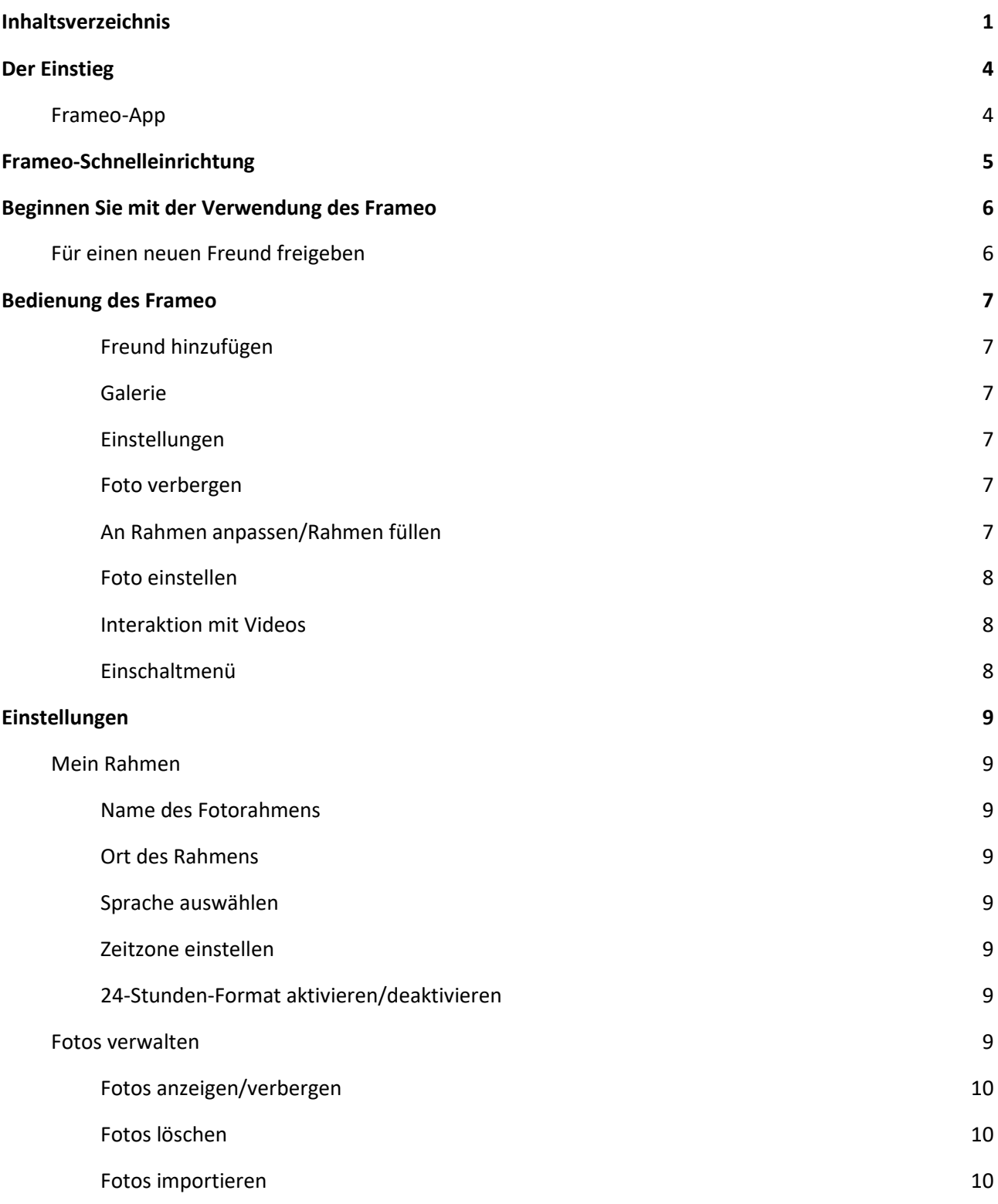

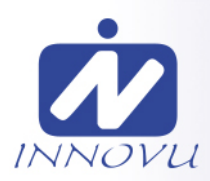

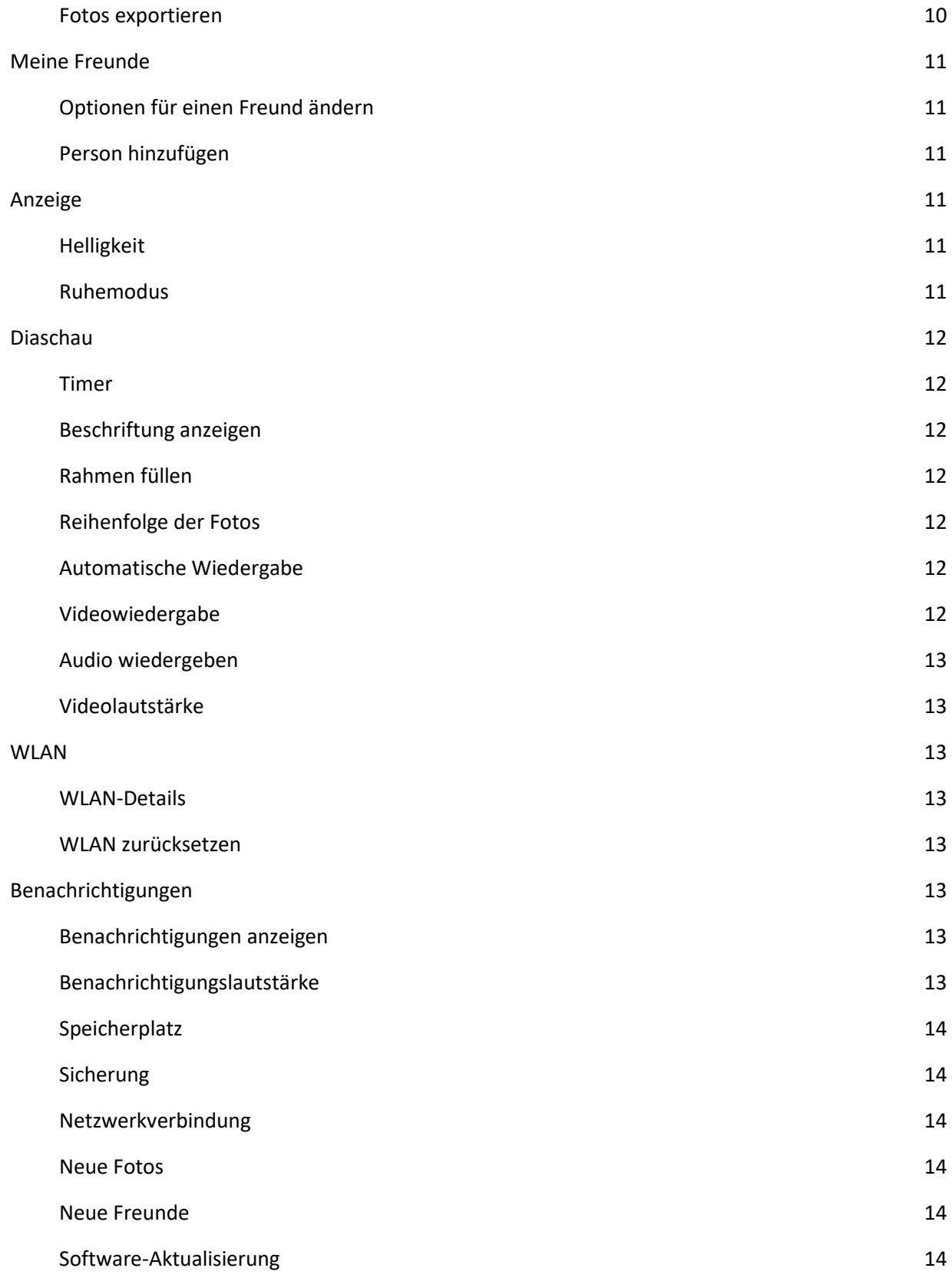

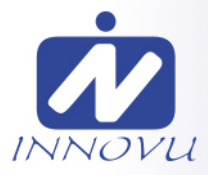

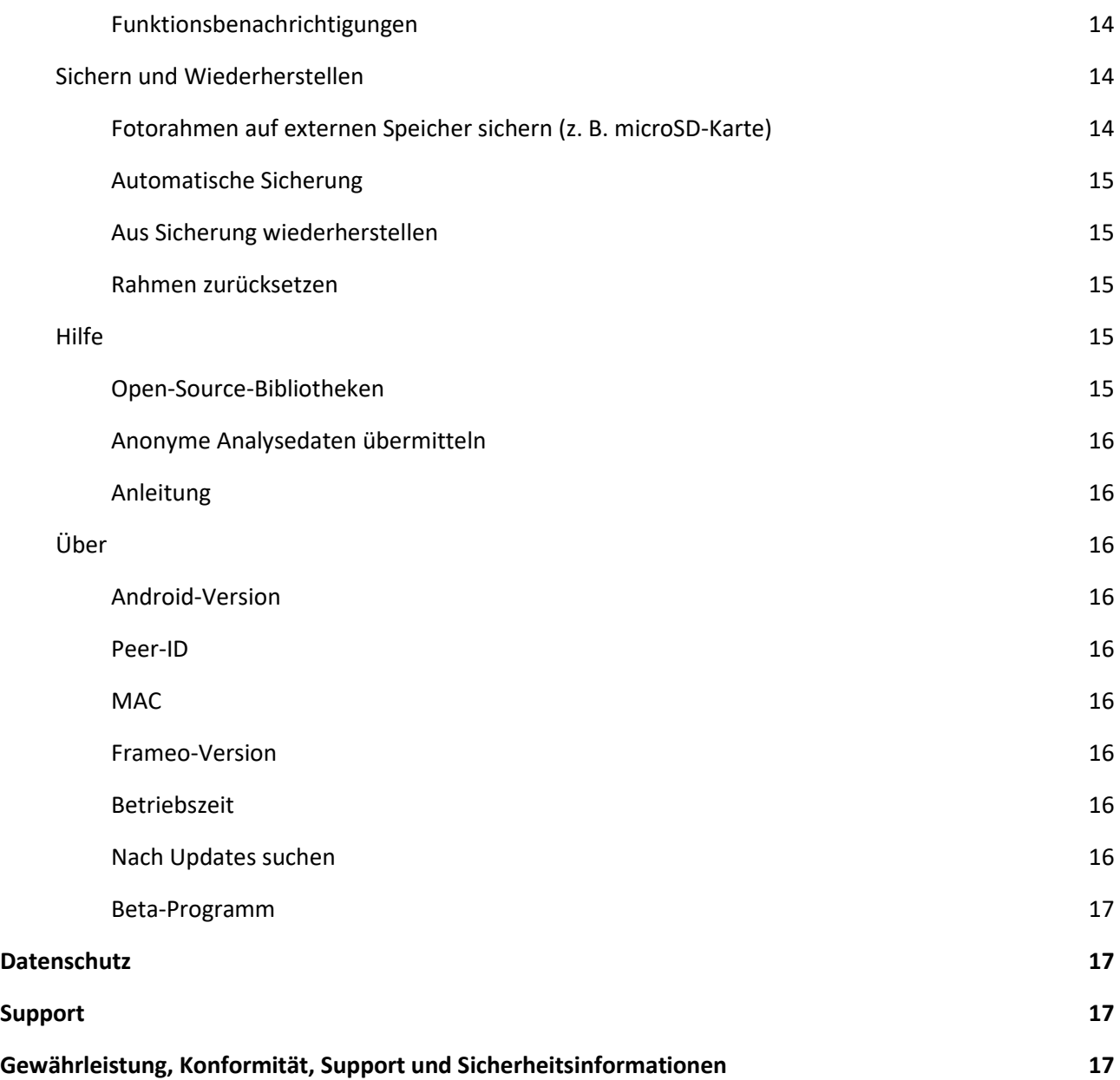

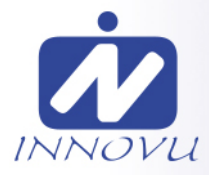

## <span id="page-5-0"></span>**Der Einstieg**

Vielen Dank dass Sie sich entschieden haben einen Innovu WLAN Digitaler Bilderrahmen zu kaufen. Herzlichen Glückwunsch zu Ihre neue Jessica/Felia WLAN Digitaler Bilderrahmen! Wenn Sie mit der Bedienung eines WLAN Digitaler Bilderrahmen noch nicht vertraut sind, folgen Sie zunächst der Kurzanleitung oder der Bildschirmanleitung nach dem ersten Einschalten. Sobald Sie Ihren Bilderrahmen eingerichtet haben, können Sie ihn für Ihre Freunde und Ihre Familie freigeben.

#### <span id="page-5-1"></span>**Frameo-App**

Verwenden Sie die Frameo-App für iOS oder Android, um Bilder auf Ihren Fotorahmen zu übertragen

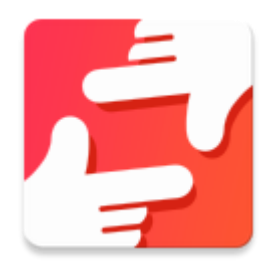

Finden Sie die Frameo-App durch Scannen dieses Codes:

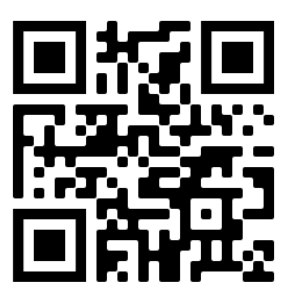

Für Android: Suchen Sie in [Google Play](https://play.google.com/store/apps/details?id=net.frameo.app) nach "Frameo".

Für iOS: Suchen Sie im [App Store](https://itunes.apple.com/WebObjects/MZStore.woa/wa/viewSoftware?id=1179744119&mt=8) nach "Frameo".

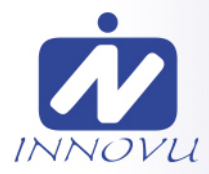

## <span id="page-6-0"></span>**Frameo-Schnelleinrichtung**

Wenn Sie die Jessica/Felia WLAN Digitaler Bilderrahmen zum ersten Mal starten, müssen Sie ihr zuerst einrichten.

- Wählen Sie eine Sprache aus. Diese Sprache wird den Bilderrahmen in den Menüs verwenden.
- Verbinden Sie Ihren Bilderrahmen mit dem Internet, indem Sie eine Verbindung mit einem WLAN herstellen.
- Der Bilderrahmen fordert Sie möglicherweise auf, ihn auf die neueste Firmware-Version zu aktualisieren. Es ist empfehlenswert, den Bilderrahmen zu aktualisieren, bevor Sie fortfahren, wenn Sie dazu aufgefordert werden.
- Geben Sie Ihren Namen und den Ort ein, an dem Sie Ihren Bilderrahmen platziert haben, z. B. "Max Mustermann" und Wohnzimmer", "Küche" oder "Büro". Stellen Sie abschließend die Zeitzone ein, wenn sie nicht bereits stimmt.

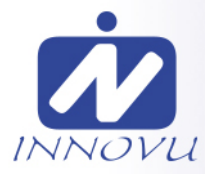

## <span id="page-7-0"></span>**Beginnen Sie mit der Verwendung des Frameo**

Als Nächstes geben Sie den Frameo App für Ihre Freunde und Familie frei, indem Sie ihnen einen Zugangscode für den Bilderrahmen zur Verfügung stellen.

Wenn Sie selbst Fotos auf den Bilderrahmen übertragen möchten, laden Sie zunächst die App für iOS oder Android vom App Store bzw. von Google Play

<span id="page-7-1"></span>herunter. Stellen Sie dann wie unten beschrieben mithilfe des Codes die Verbindung zwischen dem Bilderrahmen und der App her.

#### Für einen neuen Freund freigeben

Stellen Sie sicher, dass Ihr Freund die Frameo-App heruntergeladen und installiert hat. Klicken Sie auf die Freund-hinzufügen-Schaltfläche auf dem Fotorahmen +<br>
In Daraufhin wird ein Dialogfeld mit einem Zugangscode angezeigt, der 12 Stunden lang gültig ist. Übermitteln Sie nun diesen Code in der von Ihnen bevorzugten Weise, z. B. per SMS, E-Mail, IM oder Telefonanruf, an Ihren Freund.

Sobald Ihre Freunde den Code in ihrer Frameo-App eingetragen haben, werden sie automatisch auf Ihrem Fotorahmen angezeigt und können Ihnen Fotos schicken.

Wie Sie es Ihren verbundenen Freunden ermöglichen, den Zugangscode über die Smartphone-App abzurufen und weiterzugeben, erfahren Sie im Abschnitt Optionen für einen Freund ändern.

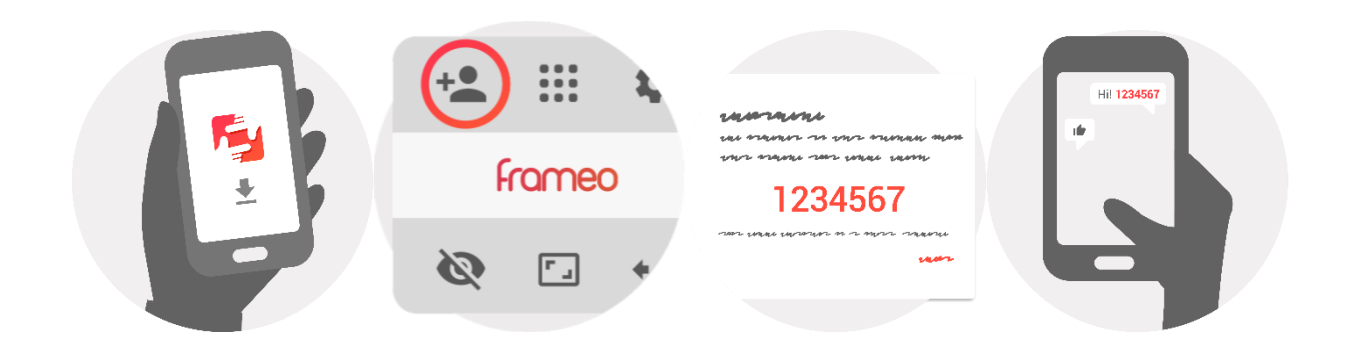

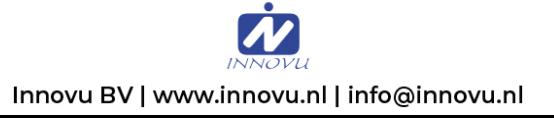

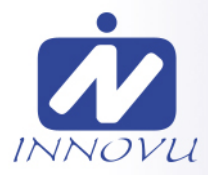

## <span id="page-8-0"></span>**Bedienung des Frameo**

Wischen Sie nach links oder rechts, um Ihre Fotos zu durchsuchen.

Um das Menü aufzurufen, tippen Sie einfach einmal auf den Bildschirm.

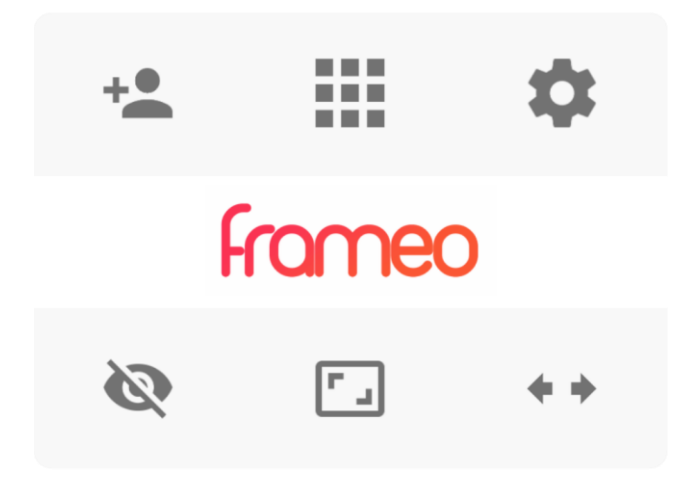

Im Menü finden Sie die am häufigsten verwendeten Funktionen.

#### <span id="page-8-1"></span>**Freund hinzufügen**

Hierdurch wird ein Code generiert, den Sie an Ihre Freunde und Ihre Familie weitergeben können, damit sie sich mit dem Frameo verbinden und Fotos auf ihn übertragen können.

## <span id="page-8-2"></span>**WEB**<br>Galerie

Öffnet eine Galerie, in der Sie einfach und schnell Ihre Fotos durchsuchen können.

## <span id="page-8-3"></span>**Einstellungen**

Öffnet die Option Einstellungen.

## <span id="page-8-4"></span>Foto verbergen

Verbirgt das aktuelle Foto. Das bedeutet, dass das Foto nicht mehr in der Diashow gezeigt wird. Bei Bedarf können Sie das Foto über das Einstellmenü wieder anzeigen.

## <span id="page-8-5"></span>**An Rahmen anpassen/Rahmen füllen**

Hiermit stellen Sie ein, wie das Foto angezeigt wird.

*Rahmen füllen* ist die Standardeinstellung. Das Foto wird so skaliert, dass es den gesamten Bildschirm ausfüllt. Es wird um den Bereich zentriert, den Sie als am wichtigsten auswählen. Siehe erste Abbildung unten.

*An Rahmen anpassen* sorgt dafür, dass das Foto vollständig angezeigt wird. Siehe zweite Abbildung unten.

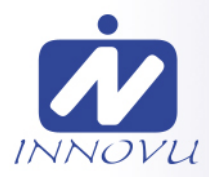

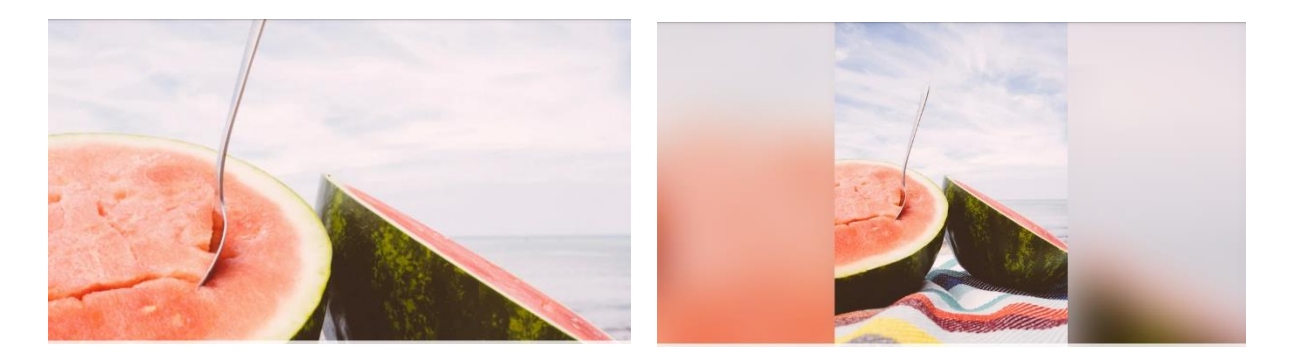

#### <span id="page-9-0"></span>**Foto einstellen**

Die Funktion "Foto anpassen" ist nur verfügbar, wenn für das Foto "Rahmen füllen" eingestellt ist. Mit ihr können Sie die Position des Fotos im Rahmen anpassen, damit es noch besser angezeigt wird.

#### <span id="page-9-1"></span>**Interaktion mit Videos**

Bei der Wiedergabe eines Videos werden zwei zusätzliche Bedienelemente angezeigt: eine Wiedergabe/Pause- und eine Stummschaltung/Stummschaltung-aufheben-Schaltfläche.

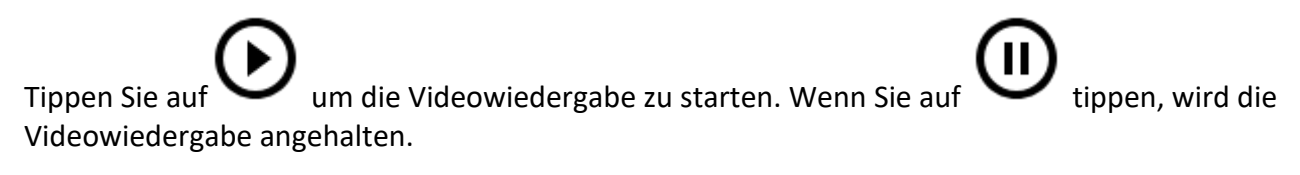

Wenn Sie auf tippen, wird die Wiedergabe stummgeschaltet, und wenn Sie auf tippen, wird die Stummschaltung aufgehoben.

#### <span id="page-9-2"></span>**Einschaltmenü**

Tippen Sie auf das Betriebssymbol  $\bigcup$  oben rechts am Bildschirm, um auf das Betriebsmenü zuzugreifen. Hier können Sie das Gerät mit  $\bigcup$  abschalten, Ihren Fotorahmen mit  $\bigcirc$  neu starten bzw. mit den Ruhezustand aufrufen.

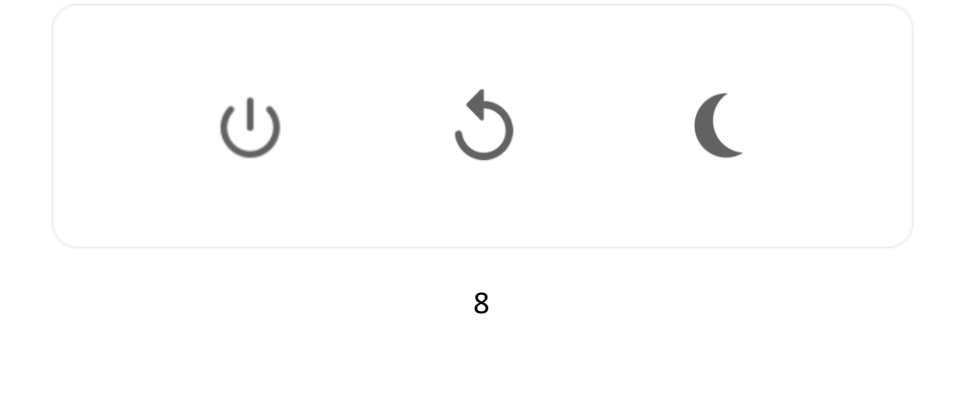

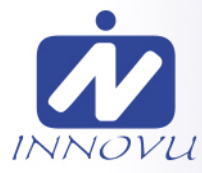

**Hinweis: Verwenden Sie stets die Ein/Aus-Taste am Gerät oder im Einschaltmenü, um den Frameo auszuschalten. Trennen Sie nicht die Stromversorgung, wenn der Frameo in Betrieb ist.**

### <span id="page-10-0"></span>**Einstellungen**

Anhand der Einstellungen können Sie den Fotorahmen an Ihre Präferenzen anpassen.

#### <span id="page-10-1"></span>Mein Rahmen

#### <span id="page-10-2"></span>**Name des Fotorahmens**

Hier können Sie den Namen Ihres Fotorahmens ändern. Dieser Name wird auch den Freunden und der Familie, die mit dem Frameo verbunden sind, in der Liste der verbundenen Fotorahmen auf ihrem Smartphone angezeigt.

#### <span id="page-10-3"></span>**Ort des Rahmens**

Hier können Sie einen anderen Standort Ihres Fotorahmens eingeben. Dieser Standort wird auch den Freunden und der Familie in der Liste der verbundenen Fotorahmen angezeigt und hilft, die Fotorahmen voneinander zu unterscheiden.

#### <span id="page-10-4"></span>**Sprache auswählen**

Hier stellen Sie die vom Fotorahmen verwendete Sprache ein.

#### <span id="page-10-5"></span>**Zeitzone einstellen**

Hier stellen Sie die vom Fotorahmen verwendete Zeitzone ein.

#### <span id="page-10-6"></span>**24-Stunden-Format aktivieren/deaktivieren**

Hier aktivieren oder deaktivieren Sie das 24-Stunden-Format.

#### <span id="page-10-7"></span>Fotos verwalten

Im Menü "Fotos verwalten" sehen Sie, wie viele Fotos sich auf Ihrem Fotorahmen befinden und wie viel Speicherplatz sie verbrauchen. Es wird auch angezeigt, wie viel Speicherplatz auf Ihrem Gerät zum Speichern neuer Fotos noch zur Verfügung steht.

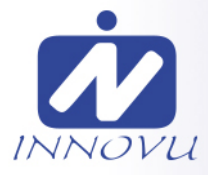

#### <span id="page-11-0"></span>**Fotos anzeigen/verbergen**

Hier wählen Sie aus, welche Fotos angezeigt und welche nicht angezeigt werden sollen. Verborgene Fotos werden NICHT von Ihrem Fotorahmen gelöscht und Sie können sie jederzeit wieder zur Anzeige auswählen.

Wenn Sie auf  $\mathbb{H}$  tippen, können Sie alle Fotos anzeigen oder verbergen.

#### <span id="page-11-1"></span>**Fotos löschen**

Hier können Sie Fotos auswählen, die Sie dauerhaft von Ihrem Fotorahmen löschen möchten, indem Sie auf die Fotos tippen.

Tippen Sie auf  $\Xi$ , um alle Fotos aus- oder abzuwählen, und auf  $\Box$ , um die ausgewählten Fotos dauerhaft zu löschen.

#### <span id="page-11-2"></span>**Fotos importieren**

Hier können Sie Fotos von einem externen Speicher importieren (z. B. von einer microSD-Karte).

Stellen Sie vor dem Importieren sicher, dass Sie einen externen Speicher (z. B. eine microSD-Karte) mit den Fotos, die Sie importieren möchten, in den Fotorahmen eingesetzt haben.

Wählen Sie zuerst die Fotos aus, die Sie auf Ihren Fotorahmen importieren möchten. Tippen Sie dann auf die Schaltfläche  $\overline{a}$ . um den Importvorgang zu starten.

Tippen Sie auf  $\overline{m}$ , um alle Fotos auf dem externen Speicher (z. B. einer microSD-Karte) aus- oder abzuwählen.

Tippen Sie auf  $\equiv$ , um die Reihenfolge der Fotos vor dem Import festzulegen, und auf  $\sim$ , um sie in aufsteigender oder absteigender Folge zu sortieren.

*Bei der Verwendung der Importfunktion ist es derzeit nicht möglich, eine Beschriftung hinzuzufügen oder den wichtigsten Teil des Fotos festzulegen. Sie können diese Einschränkung umgehen, indem Sie sich selbst als Freund in die Freundesliste aufnehmen und die Fotos mit der App auf den Bilderrahmen übertragen.*

#### <span id="page-11-3"></span>**Fotos exportieren**

Hier können Sie Fotos vom Fotorahmen auf einen externen Speicher (z. B. eine microSD-Karte) exportieren.

*Die Exportfunktion exportiert alle Fotos auf dem Fotorahmen sowie Profilbilder.*

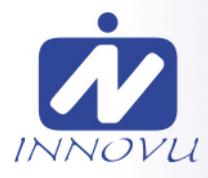

#### <span id="page-12-0"></span>Meine Freunde

In dieser Liste werden alle verbundenen Freunde aufgeführt, die Fotos auf Ihren Fotorahmen übertragen dürfen.

#### <span id="page-12-1"></span>**Optionen für einen Freund ändern**

Tippen Sie auf das Optionssymbol , um das Freundoptionen-Menü zu öffnen. Hier können Sie einem Freund erlauben/untersagen, den Zugangscode für den Fotorahmen weiterzugeben. Wenn diese Option aktiviert ist, kann der Freund den Zugangscode für den Fotorahmen über seine App abrufen und teilen.

Sie können im Optionsmenü einen Freund auch löschen, indem Sie auf die Schaltfläche FREUND LÖSCHEN tippen. Dadurch wird der Freund aus der Liste entfernt und damit auch seine Berechtigung, Fotos an den Fotorahmen zu senden. Sie werden dann aufgefordert, die Löschung zu bestätigen und alle Fotos zu löschen, die Sie von diesem Freund erhalten haben.

#### <span id="page-12-2"></span>**Person hinzufügen**

Um einer neuen Person zu erlauben, Ihnen Fotos zu schicken, tippen Sie einfach auf die Schaltfläche "Freund hinzufügen" <sup>+2</sup> und teilen Sie der Person den angezeigten Zugangscode auf die von Ihnen bevorzugte Weise mit.

#### <span id="page-12-3"></span>Anzeige

#### <span id="page-12-4"></span>**Helligkeit** Hier stellen Sie die Helligkeit des Bildschirms ein.

#### <span id="page-12-5"></span>**Ruhemodus**

Der Frameo verfügt über einen Ruhemodus, bei dem der Bildschirm ausgeschaltet wird, um den Stromverbrauch zu reduzieren. In der Standardeinstellung wird der Bildschirm um 23:00 Uhr ausund um 07:00 Uhr wieder eingeschaltet. Um dies zu ändern, stellen Sie einfach die Anfangs- /Endzeit des Ruhemodus ein.

*Der Fotorahmen wird nicht abgeschaltet oder in den Standby-Modus versetzt, Sie können also auch im Ruhemodus Fotos empfangen.*

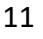

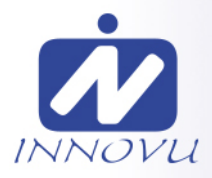

#### <span id="page-13-0"></span>Diaschau

#### <span id="page-13-1"></span>**Timer**

Hier können Sie festlegen, wie lange ein Foto angezeigt werden soll, bevor der Wechsel zum nächsten Foto erfolgt.

#### <span id="page-13-2"></span>**Beschriftung anzeigen**

Hier können Sie festlegen, ob die Beschriftungen angezeigt werden sollen, die Ihre Freunde mit den Fotos übermittelt haben. Aktivieren Sie diese Option, um Beschriftungen anzuzeigen. Deaktivieren Sie diese Option, um Beschriftungen auszublenden.

#### <span id="page-13-3"></span>**Rahmen füllen**

Hier legen Sie die Standardeinstellung für die Fotoanzeige fest. Aktivieren Sie diese Option, damit der wichtigste Bereich auf dem Foto rahmenfüllend angezeigt wird. Deaktivieren Sie diese Option, damit das Foto vollständig auf dem Bildschirm angezeigt wird, wobei möglicherweise schwarze Balken an den Seiten oder oberhalb und unterhalb des Fotos angezeigt werden.

#### <span id="page-13-4"></span>**Reihenfolge der Fotos**

Hier legen Sie die Reihenfolge fest, in der die Fotos angezeigt werden.

- Nach Datum: Die Fotos werden vom neuesten zum ältesten der Reihe nach angezeigt.
- Gemischt: Die Fotos werden gemischt und in zufälliger Reihenfolge angezeigt.

#### <span id="page-13-5"></span>**Automatische Wiedergabe**

Hier aktivieren oder deaktivieren Sie die automatische Wiedergabe von Videos in der Diashow. Unabhängig von dieser Einstellung können Videos auch immer manuell gestartet werden.

#### <span id="page-13-6"></span>**Videowiedergabe**

Hier legen Sie fest, wie Videos wiedergegeben werden sollen, wenn automatische Wiedergabe aktiviert ist.

- Endlosvideos: Das Video wird so lange wiederholt, bis der Diashow-Timer abgelaufen ist.
- Einmal wiedergeben: Das Video wird einmal wiedergegeben, dann wird die Miniaturansicht angezeigt, bis der Timer abgelaufen ist.
- Einmal wiedergeben und weiter: Das Video wird einmal wiedergegeben, danach wird das nächste Foto oder Video angezeigt.

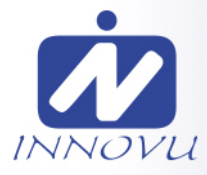

#### <span id="page-14-0"></span>**Audio wiedergeben**

Hier stellen Sie das Standardverhalten der Tonwiedergabe bei Videos in der Diashow ein: EIN oder AUS. Unabhängig von dieser Einstellung kann der Ton auch immer manuell aktiviert und deaktiviert werden.

#### <span id="page-14-1"></span>**Videolautstärke**

Hier stellen Sie die Lautstärke des Videotons auf dem Fotorahmen ein.

#### <span id="page-14-2"></span>**WLAN**

Hier stellen Sie ein, mit welchem WLAN der Fotorahmen verbunden werden soll. Wenn Sie eine Verbindung zu einem Netzwerk mit einem Captive Portal herstellen, zeigt der Verbindungsstatus

an, dass eine WLAN-Anmeldung erforderlich ist. Sie sehen . Durch Antippen dieses Symbols erscheint ein Anmeldebildschirm, an dem Sie zum Zugreifen auf das Netzwerk Ihre Anmeldedaten eingeben können.

#### <span id="page-14-3"></span>**WLAN-Details**

Mit  $\widehat{\mathbb{O}}$  können Sie Einzelheiten über Ihre aktuelle WLAN-Verbindung anzeigen.

#### <span id="page-14-4"></span>**WLAN zurücksetzen**

Mit  $\frac{1}{2}$  können Sie alle WLAN-Informationen löschen und Ihren Fotorahmen neu starten.

#### <span id="page-14-5"></span>Benachrichtigungen

#### <span id="page-14-6"></span>**Benachrichtigungen anzeigen**

Aktiviert/deaktiviert die Anzeige von Benachrichtigungen während der Diaschau (z. B. wenn ein neues Foto empfangen wird).

#### <span id="page-14-7"></span>**Benachrichtigungslautstärke**

Passen Sie die Lautstärke von Benachrichtigungstönen an.

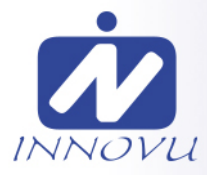

#### <span id="page-15-0"></span>**Speicherplatz**

Aktiviert/deaktiviert die Anzeige von Benachrichtigungen, wenn der freie Speicherplatz des Fotorahmens gering ist.

#### <span id="page-15-1"></span>**Sicherung**

Aktiviert/deaktiviert die Anzeige von Benachrichtigungen, wenn die automatische Sicherung fehlgeschlagen ist.

#### <span id="page-15-2"></span>**Netzwerkverbindung**

Aktiviert/deaktiviert die Anzeige von Benachrichtigungen zum Netzwerkverbindungsstatus.

#### <span id="page-15-3"></span>**Neue Fotos**

Aktiviert/deaktiviert die Anzeige von Benachrichtigungen, wenn neue Fotos empfangen werden.

#### <span id="page-15-4"></span>**Neue Freunde**

Aktiviert/deaktiviert die Anzeige von Benachrichtigungen, wenn neue Freunde hinzugefügt werden.

#### <span id="page-15-5"></span>**Software-Aktualisierung**

Aktiviert/deaktiviert die Anzeige von Benachrichtigungen, wenn eine Softwareaktualisierung installiert wurde.

#### <span id="page-15-6"></span>**Funktionsbenachrichtigungen**

Aktiviert/deaktiviert die Anzeige von Benachrichtigungen, wenn neue aufregende Funktionen und Merkmale ergänzt werden.

#### <span id="page-15-7"></span>Sichern und Wiederherstellen

#### <span id="page-15-8"></span>**Fotorahmen auf externen Speicher sichern (z. B. microSD-Karte)**

Tippen Sie darauf, um eine Sicherungskopie Ihrer Fotos, Freunde und Einstellungen zu erstellen. Hier wird auch der Zeitpunkt der letzten erfolgreichen Sicherung angezeigt.

*Eine vorhandene Sicherungskopie auf dem externen Speicher wird überschrieben!*

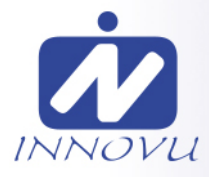

#### <span id="page-16-0"></span>**Automatische Sicherung**

Wenn diese Option aktiviert ist, erstellt der Fotorahmen innerhalb von 30 Stunden nach dem Empfang neuer Fotos oder nach einer Änderung an Ihrem Fotorahmen automatisch eine Sicherungskopie.

#### <span id="page-16-1"></span>**Aus Sicherung wiederherstellen**

*Bevor Sie versuchen, den Fotorahmen wiederherzustellen, überprüfen Sie zunächst, ob die Sicherungskopie auf dem neuesten Stand ist. Hierzu prüfen Sie das Datum unter "Fotorahmen auf externen Speicher sichern (z. B. microSD-Karte)". Wenn beispielsweise die letzte Sicherungskopie zu alt ist oder wenn noch keine Sicherungskopie erstellt wurde, tippen Sie auf "Fotorahmen auf externen Speicher sichern (z. B. microSD-Karte)", um eine neue Sicherungskopie zu erstellen.*

*Beachten Sie bitte, dass Sie eine Sicherungskopie nicht auf einem neuen Fotorahmen wiederherstellen und gleichzeitig den alten Fotorahmen weiter betreiben können.*

Wenn Sie eine Sicherungskopie auf einem bereits eingerichteten Fotorahmen wiederherstellen möchten, müssen Sie ihn zuerst zurücksetzen. Hierzu tippen Sie auf die Schaltfläche "Fotorahmen zurücksetzen". Dadurch werden alle Daten auf dem Frameo gelöscht und er wird zu seinem Einstellbildschirm zurückgesetzt.

Auf dem Einstellbildschirm können Sie nun auf die Schaltfläche "Aus Sicherung wiederherstellen" tippen. Daraufhin wird der Fotorahmen anhand der Sicherungskopie wiederhergestellt.

Wenn die Schaltfläche "Aus Sicherung wiederherstellen" nicht angezeigt wird, prüfen Sie, ob der externe Speicher (z. B. eine microSD-Karte) korrekt eingesetzt ist.

#### <span id="page-16-2"></span>**Rahmen zurücksetzen**

Hiermit werden alle Daten von Ihrem Fotorahmen gelöscht.

*Hierdurch werden alle Ihre Fotos, Freunde/Verbindungen und Einstellungen dauerhaft gelöscht.*

#### <span id="page-16-3"></span>Hilfe

#### <span id="page-16-4"></span>**Open-Source-Bibliotheken**

Hiermit öffnen Sie eine Liste der Open-Source-Bibliotheken, die für die App verwendet werden, und deren Lizenzen.

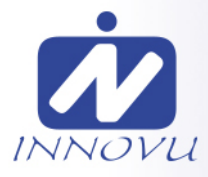

#### <span id="page-17-0"></span>**Anonyme Analysedaten übermitteln**

Durch die Übermittlung anonymer Analysedaten helfen Sie uns enorm, die Frameo-Software zu verbessern. Wir haben Verständnis dafür, wenn Sie uns diese Daten nicht übermitteln möchten. Lassen Sie diese Option aktiviert, wenn Sie uns bei der Verbesserung des Frameo unterstützen möchten. Deaktivieren Sie die Option, um die Übermittlung anonymer Analysedaten abzulehnen.

#### <span id="page-17-1"></span>**Anleitung**

Hiermit öffnen Sie die Kurzanleitung, die beim ersten Start des Fotorahmens angezeigt wurde.

#### <span id="page-17-2"></span>Über

#### <span id="page-17-3"></span>**Android-Version**

Zeigt an, welche Android-Version auf dem Fotorahmen installiert ist.

#### <span id="page-17-4"></span>**Peer-ID**

Dies ist eine eindeutige ID Ihres Fotorahmens. Bitte ergänzen Sie Ihre Nachricht durch diese ID, wenn Sie unseren Kundendienst kontaktieren.

#### <span id="page-17-5"></span>**MAC**

Zeigt die MAC-Adresse Ihres Fotorahmens.

#### <span id="page-17-6"></span>**Frameo-Version**

Zeigt an, welche Version der Frameo-Software aktuell auf Ihrem Fotorahmen installiert ist.

#### <span id="page-17-7"></span>**Betriebszeit**

Zeigt an, wie lange der Fotorahmen bislang eingeschaltet war.

#### <span id="page-17-8"></span>**Nach Updates suchen**

Hiermit können Sie prüfen, ob ein Update für Ihren Fotorahmen verfügbar ist.

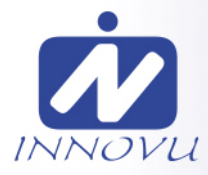

#### <span id="page-18-0"></span>**Beta-Programm**

Wenn diese Option aktiviert ist, nimmt das Gerät am Beta-Programm teil. Es erhält dann häufiger und früher Updates als Geräte für normale Update-Versionen.

## <span id="page-18-1"></span>**Datenschutz**

Nähere Informationen zum Datenschutz der Frameo App [erhalten Sie auf http://](http://privacy.frameo.net/) privacy.frameo.net

## <span id="page-18-2"></span>**Support**

Besuchen Sie [http://frameo.net/helpcenter,](http://frameo.net/helpcenter) um Fragen zu stellen, Unterstützung zu erhalten und Rückmeldungen der Farmeo App zu geben.

## <span id="page-18-3"></span>**Gewährleistung, Konformität, Support und Sicherheitsinformationen**

Nähere Informationen zur Gewährleistung, zur Hardware-Konformität, zu Support und Sicherheit entnehmen Sie bitte auf unsere Webseite www.innovu.de.

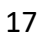